# **AFBEELDINGEN VERKLEINEN VOOR WEBSITES**

Ga naar de website:<https://www.xnview.com/en/xnview/#downloads> En download en installeer het gratis Programma XnView Minimal

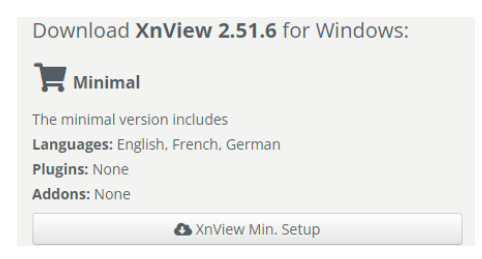

Open het programma via het bureaublad icoon

## **ALGEMEEN XNVIEW**

Weergave van de applicatie XnView

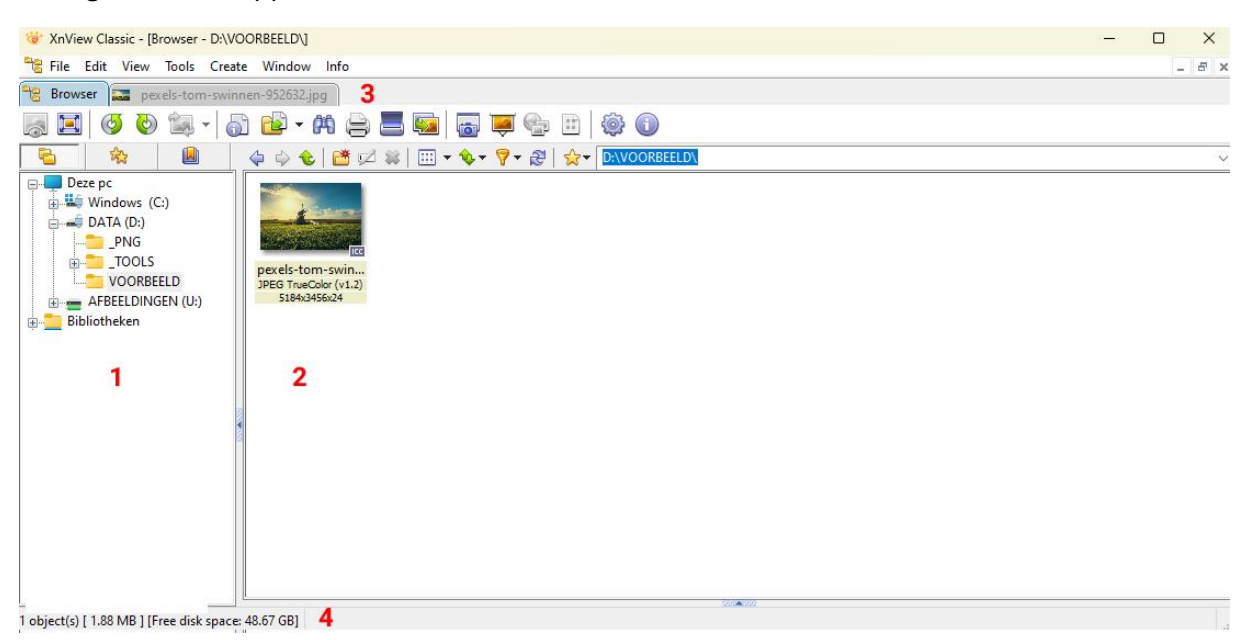

- 1. De verkenner van jouw computer, via deze verkenner kun je bladeren naar de afbeeldingen die je wilt verkleinen.
- 2. Overzicht van alle afbeeldingen in een geselecteerd map.
- 3. XnView werkt met tabbladen, als je de foto dubbelklikt dan opent hij deze in een tabblad.
- 4. In deze balk staat de foto-informatie, denk aan extensie, grote en afmetingen in pixels

Voor websites kun je het beste de volgende afmetingen in pixels hanteren

- **HOMEPAGE SLIDER** 1920 breed x 500 hoog \*
	-
- **HEADER VERVOLG PAGINA** 1920 breed x 320 hoog \*
	-
- 
- **AFBEELDING IN CONTENT** 1400 breed hoogte is in verhouding

\* De hoogte van de slider en de vervolg pagina zijn afhankelijk van het ontwerp van de website en kunnen dus variëren. De breedte is altijd 1920 pixels (HD-formaat)

## **MAKEN VAN EEN HOMEPAGE SLIDER**

#### **1920 x 500 pixels in .jpg formaat**

- 1. Dubbelklik op de foto die je wilt verkleinen
- 2. De foto wordt geopend in een nieuw tabblad
- 3. Ga in het hoofdmenu naar **IMAGE** en kies de optie **RESIZE**
- 4. Vul bij het veld **WIDTH** de waarde 1920 in (**KEEP RATIO** aanvinken)
- 5. Klik op **OK**

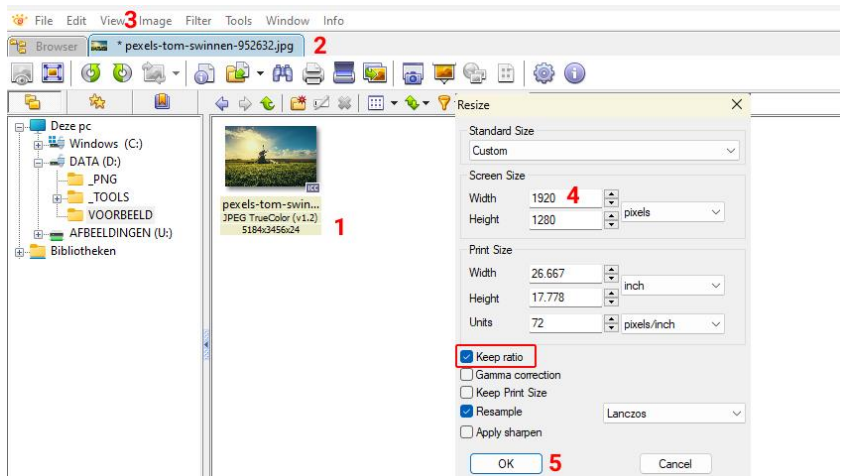

Omdat we bij een homepage slider het mooiste gedeelte van de foto willen tonen gaan we deze nu op een hoogte van 500 pixels uitsnijden

- 6. De foto is nu verkleint naar een breedte van 1920 pixels (zie onderste balk)
- 7. Selecteer de **CROP**-tool
- 8. Trek een kader over de foto (horizontaal gebruik de volledige breedte van de foto)
- 9. Verticaal trek uit elkaar tot 500 pixels (zie onderste balk)
- 10. Verplaats het kader voor het beste resultaat
- 11. Druk op de **CROP**-tool voor het uitsnijden van de foto

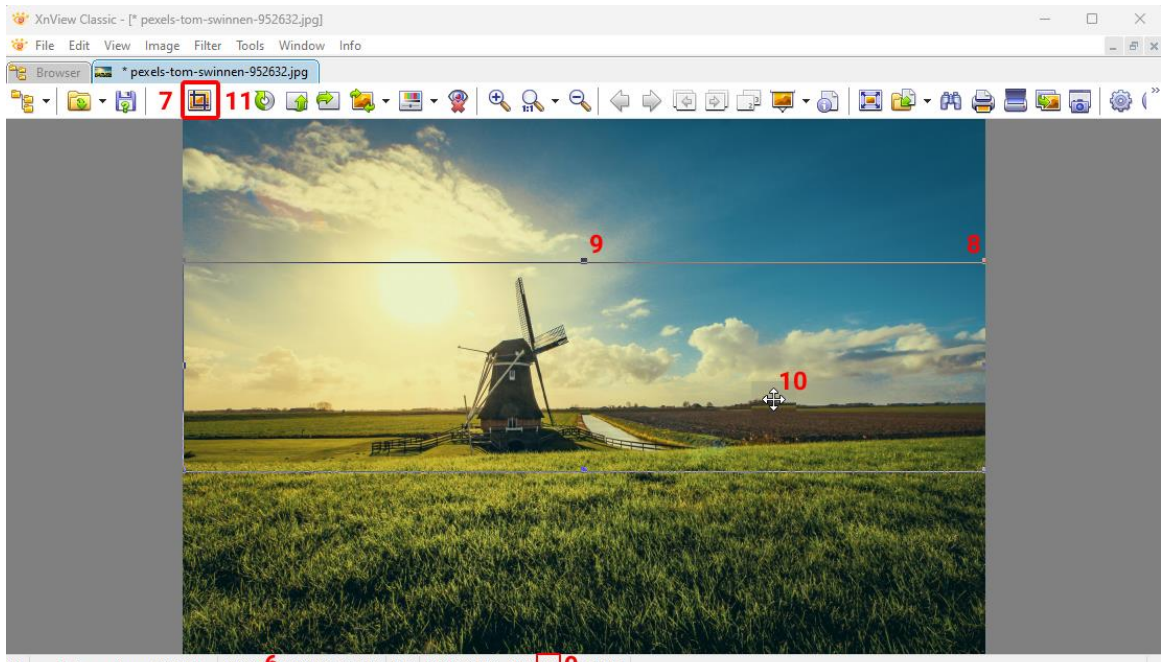

1/1 pexels-tom-swinnen-952632.jpg 1.88 MB 01920x1280x24, 1.50 40% X:1919, Y:880 - 1920x 500 9 (0 343)

- 12. De foto is nu verkleint naar 1920 x 500 pixels
- 13. Ga in het hoofdmenu naar **FILE** en kies **SAVE AS**
- 14. Vul de bestandsnaam in en kies de extensie **JPG**

#### 15. Kies **Opslaan**

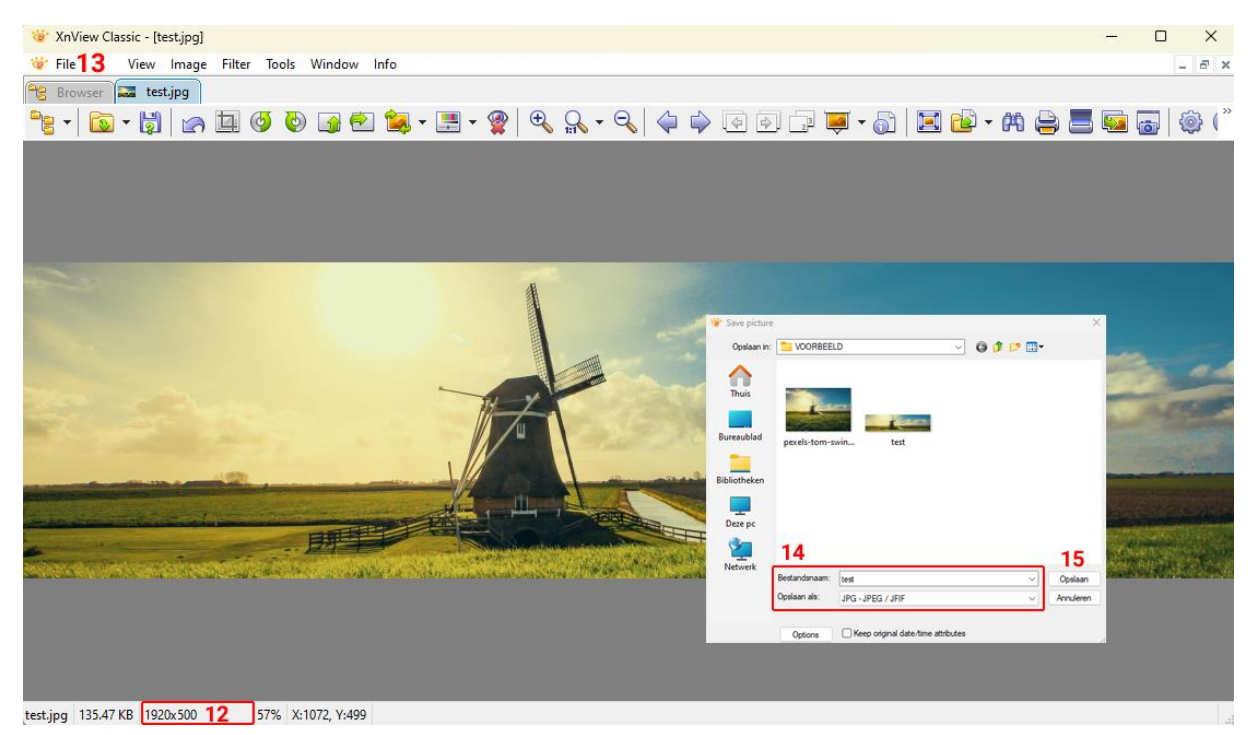

## **MAKEN VAN EEN HEADER BOVEN EEN PAGINA**

#### **1920 x 320 pixels in .jpg formaat**

De stappen zijn hetzelfde zoals hiervoor het enige verschil is dat je een andere hoogte (320 pixels) kiest voor de selectiekader in de CROP-tool

### **VERKLEINEN VOOR CONTENT**

#### **1400 x verhouding in .jpg formaat**

- 1. Dubbelklik op de foto die je wilt verkleinen
- 2. De foto wordt geopend in een nieuw tabblad
- 3. Ga in het hoofdmenu naar **IMAGE** en kies de optie **RESIZE**
- 4. Vul bij het veld **WIDTH** de waarde 1400 in (**KEEP RATIO** aanvinken)
- 5. Klik op **OK**
- 6. Ga in het hoofdmenu naar **FILE** en kies **SAVE AS**
- 7. Vul de bestandsnaam in en kies de extensie **JPG**
- 8. Kies **Opslaan**

Je kunt uiteraard ook andere afmetingen kiezen, de voorgestelde afmetingen geven een goed en snel resultaat bij het laden van webpagina's.